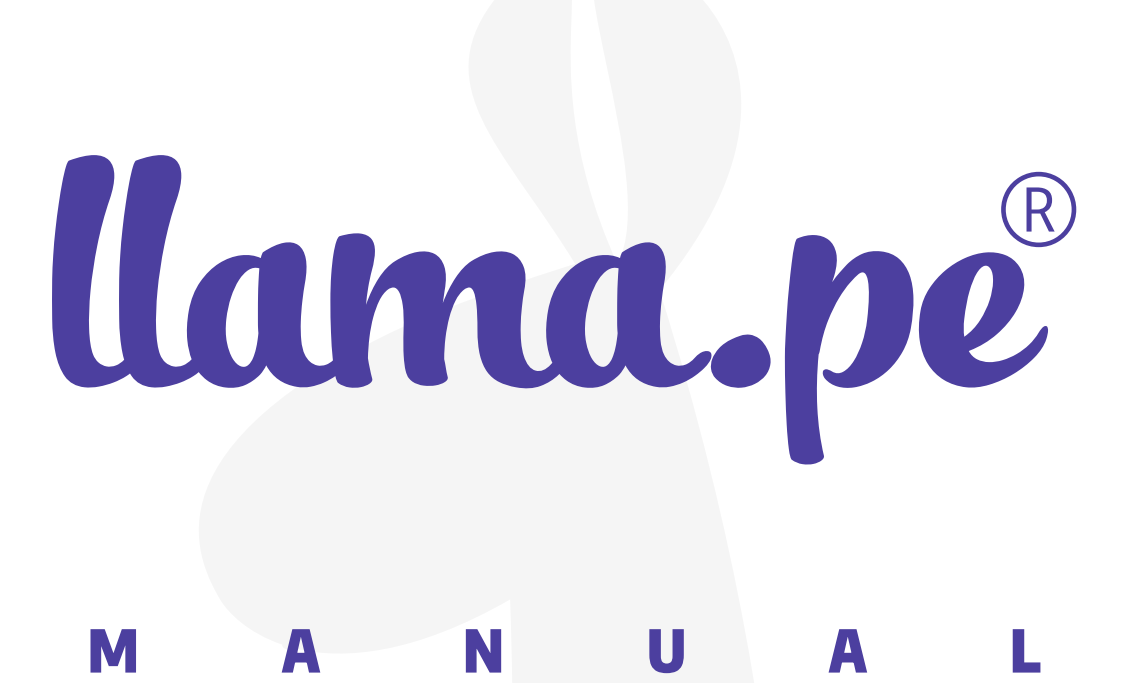

# DESCARGAR<br>CERTIFICADO **DIGITAL**

ventas@llama.pe (01) 3012200 www.llama.pe Miraflores-Lima-Perú

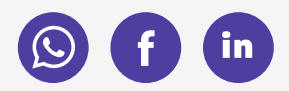

Versión 2.0

## Descargar **CERTIFICADO DIGITAL**

## 1. Primer email

Revise su email en donde encontrará un LINK de descarga.

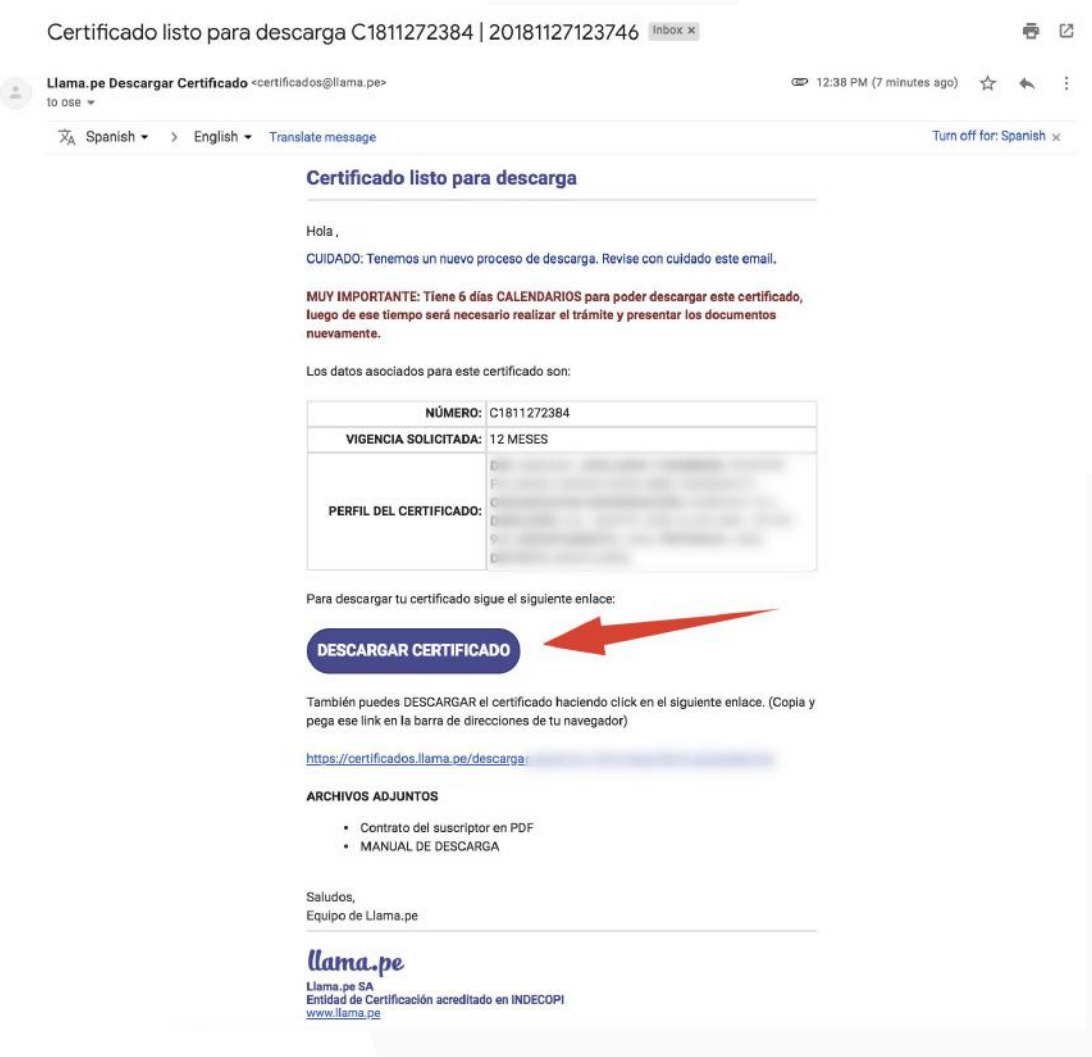

El proceso de descarga se puede hacer una sola vez, motivo por el cual debe confirmar que estás preparado.

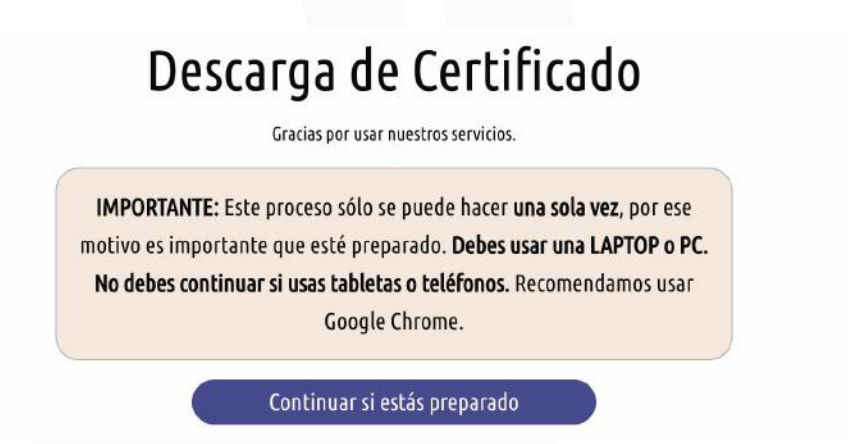

### 2. Código de descarga

El sistema enviará un segundo correo con el código de descarga a su. Deberá ingresar el código en el campo indicado.  $\ddot{\phantom{0}}$ 

IMPORTANTE: En algunos casos este código también se podría enviar al telefono.

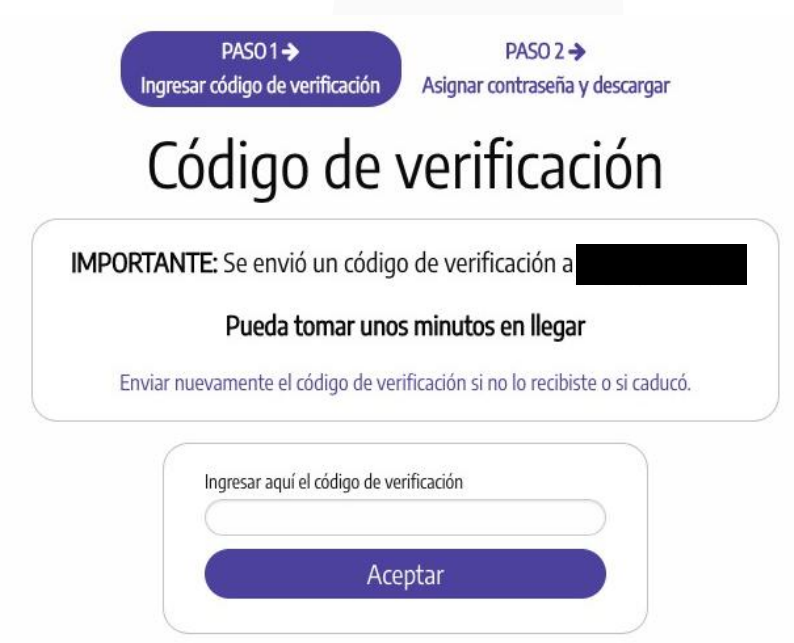

Si no recibió el código de descarga puede solicitarlo nuevamente haciendo clic en "Enviar nuevamente el código de descarga si no lo recibiste o si caducó".

#### 3. Asignar una contraseña al certificado y descargar

Debes asignarle una contraseña al certificado digital, es importante que anotes en algún lugar este dato ya que nosotros no guardamos contraseñas y tampoco se pueden recuperar.

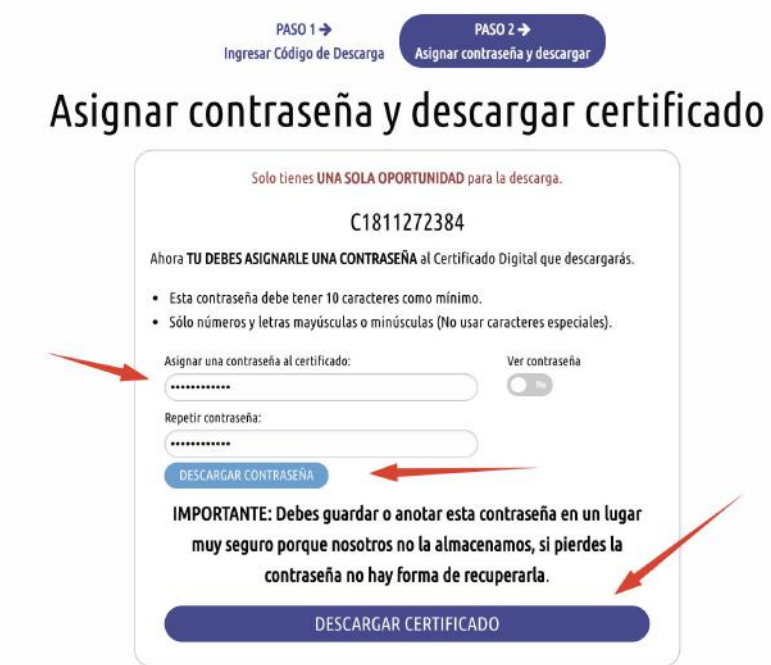

Ahora debes guardar el certificado en un lugar seguro, como un USB. Dependiendo del navegador que use el cetificado se descargará en la carpeta "Descargas".

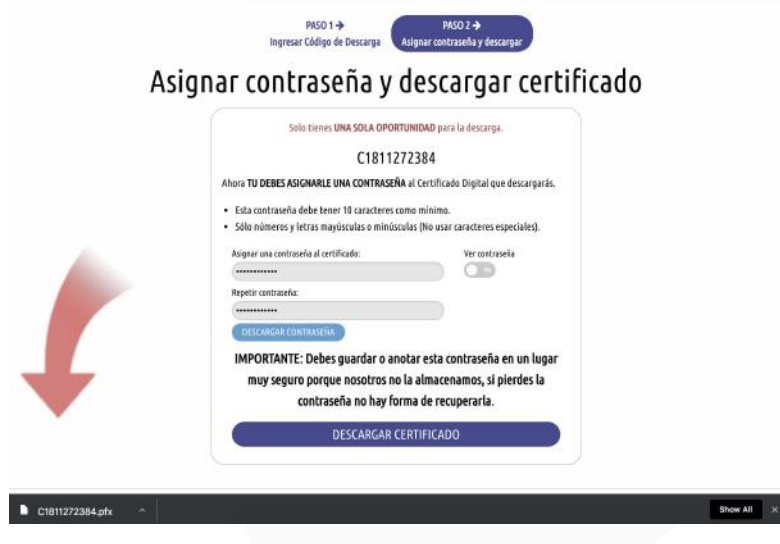

#### 4. Email de confirmación

Recibirás un email de confirmación de que el certificado fue descargado correctamente y cómo podrías REVOCARLO o dejarlo INHABILITADO ante cualquier eventualidad.

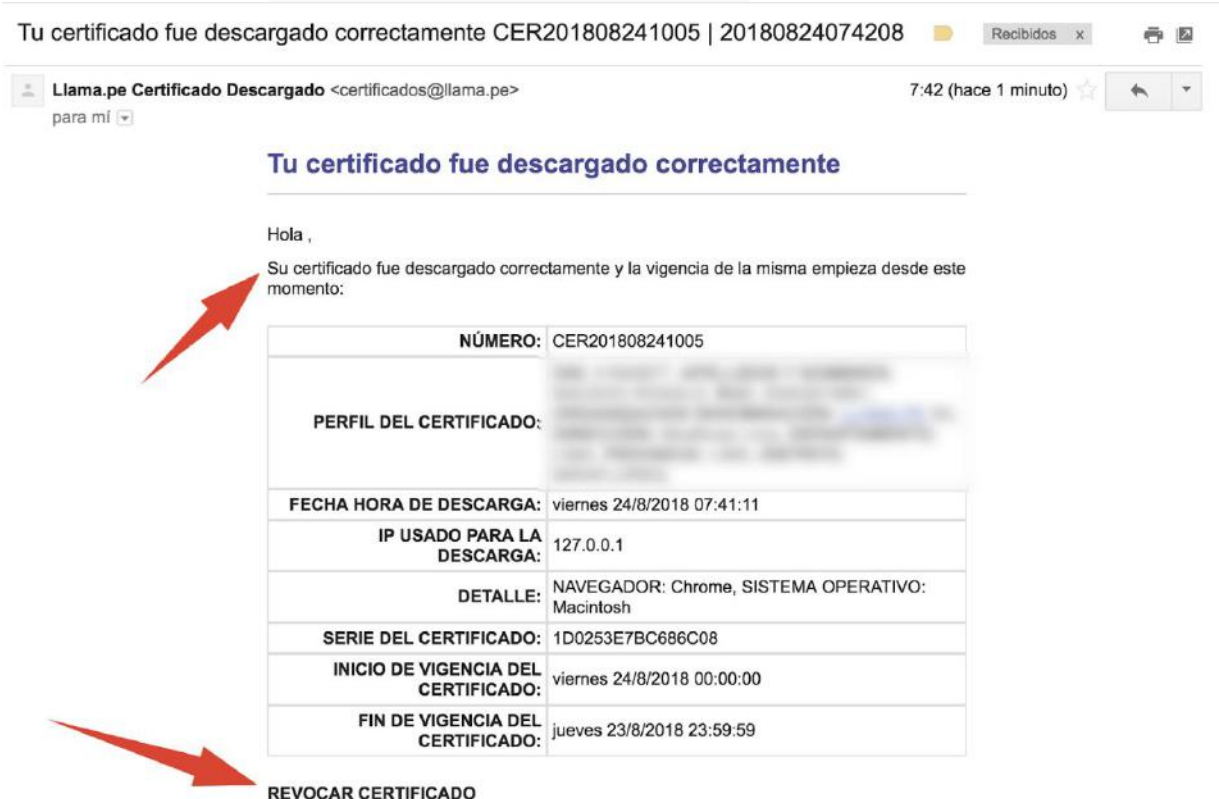

Revocar significa inhabilitar o invalidar el certificado, esto se puede hacer en cualquier momento, para revocar su certificado tiene a su disposición hasta 3 métodos:

- MÉTODO 1 (24/7): Siga el siguiente enlace: https://certificados.
- 
- Marious (1447), sign en signiente einater andet andet andet and the material control of the Marian Charles (1447): Usando el código de revocación: E477C19BE5E3. Para usarlo debes ir al siguiente link: https://certificados.